# **DDM Online Student Course Request (OSCR) Process 2020-2021**

#### **Step 1:**

Before students can proceed with selecting their DDM Course Requests for the upcoming year, parents must first login to SchoolZone, using their parent account, and ensure they have selected their child's next year's school as Dr. Donald Massey. Most parents have already completed this first step.

#### **Step 2:**

Before choosing your courses using OSCR, read through the junior high options course selections for the 2020-2021 school year using this [link](https://docs.google.com/document/d/1_YYMh2nLdKBD6u3qX--SvoT-3FvT_iOY3VXY2rB_ZWU/edit). Make a list of your top two option selections (one per semester) and your two alternate option selections (in case certain semestered option courses are full and you cannot get into your top two choices).

#### **Step 3:**

Log into your student schoolzone account and click on the *OSCR button*. Then Click on the *Online Student Course Request button*.

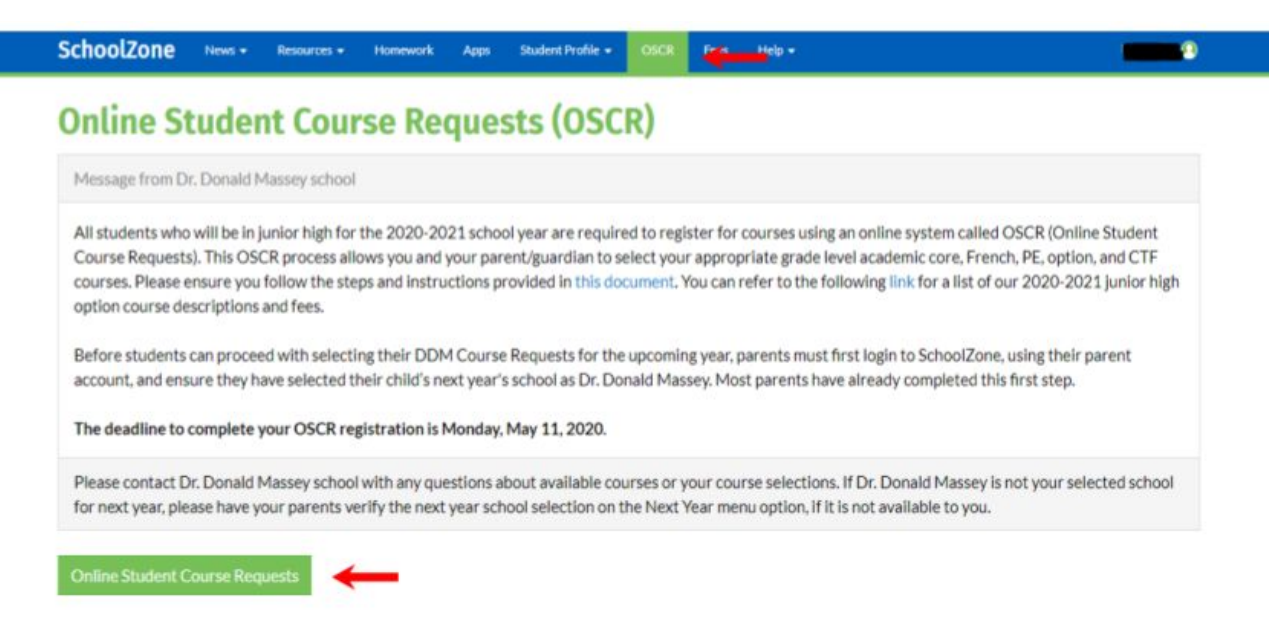

## **Step 4:**

Click on the *English button*. Your appropriate grade level Language Arts course will show up in the Courses Available list on the left hand side of the screen. Click/highlight this *Language*

Arts course and click the **arrow to move the selected class to the Courses Selected list on** the right hand side of the screen. You will notice when you click this arrow, your appropriate grade level Language Arts, Mathematics, Science, Social Studies, French as a Second Language, and CTF courses will all appear in the Courses Selected list.

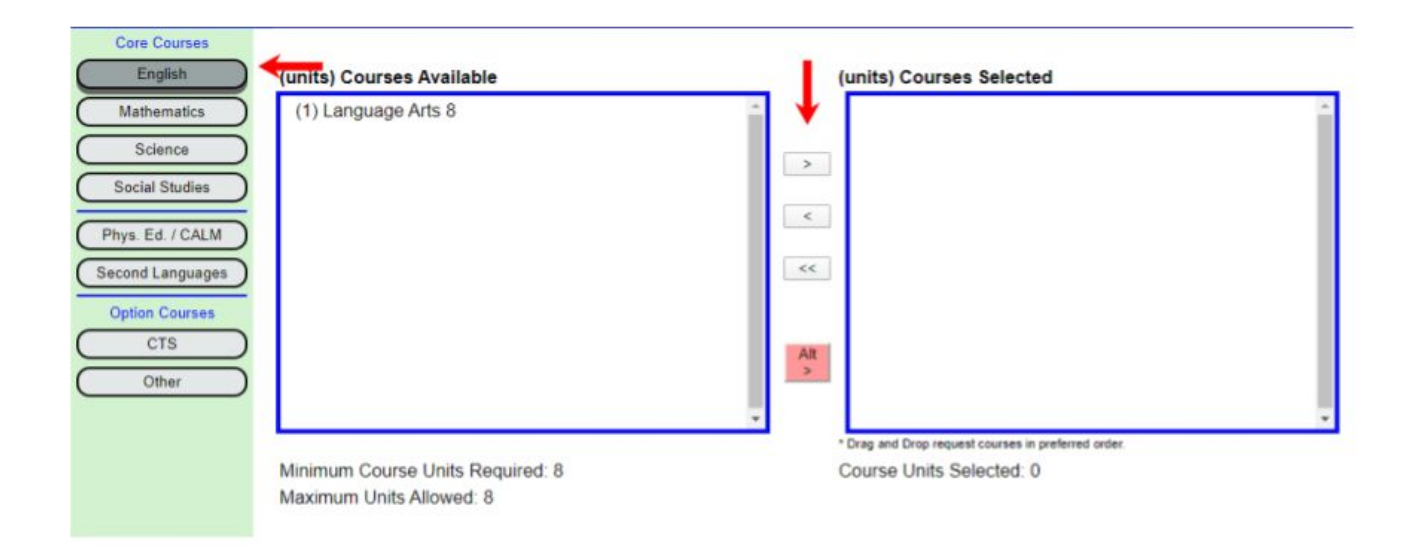

Make sure your appropriate grade level courses for all 4 core subjects, French, and CTF appear in the Course Selected list on the right hand side of the screen.

\*\*Note: At this time, only a general grade level CTF course will show up in your course selections. Specific semester 1 CTF courses will be selected by junior high students prior to the the end of the school year. Stay tuned for further information to come at a later date on how to make these CTF course selections.

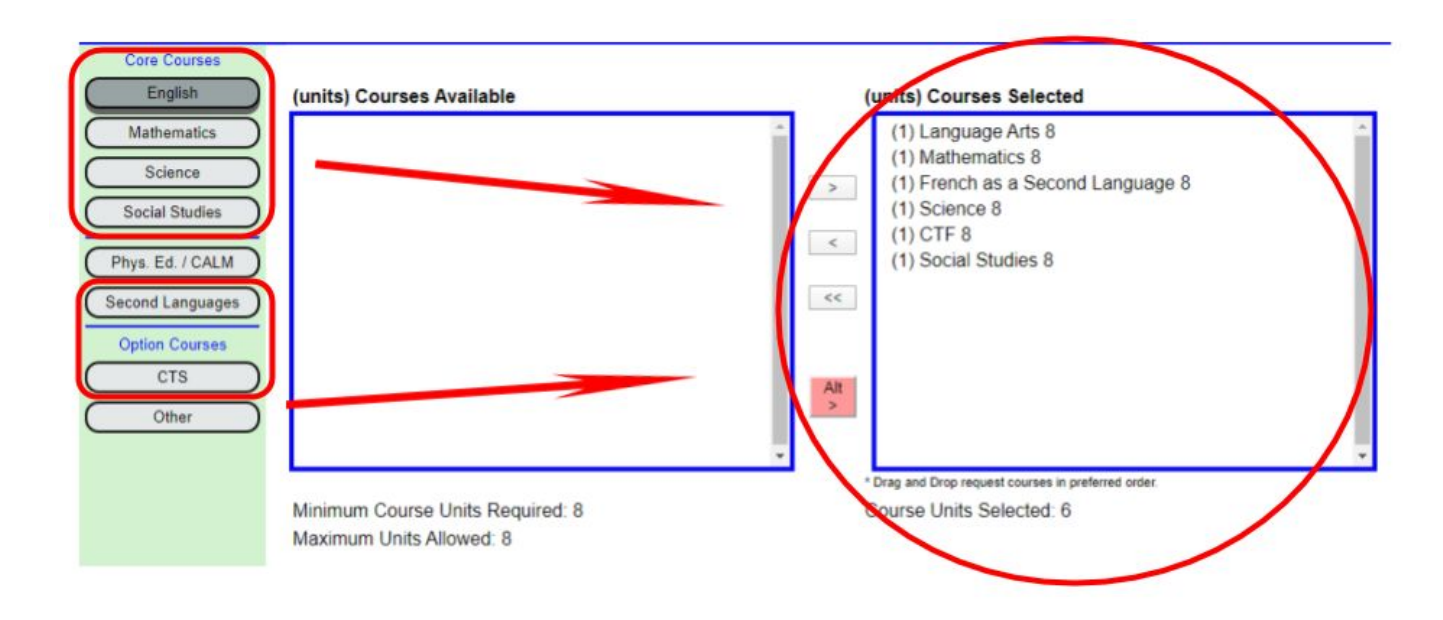

### **Step 5:**

Click on the *Phys Ed/CALM button*. Both appropriate grade level Boys and Girls Physical Education courses will show up in the Courses Available list on the left hand side of the screen.

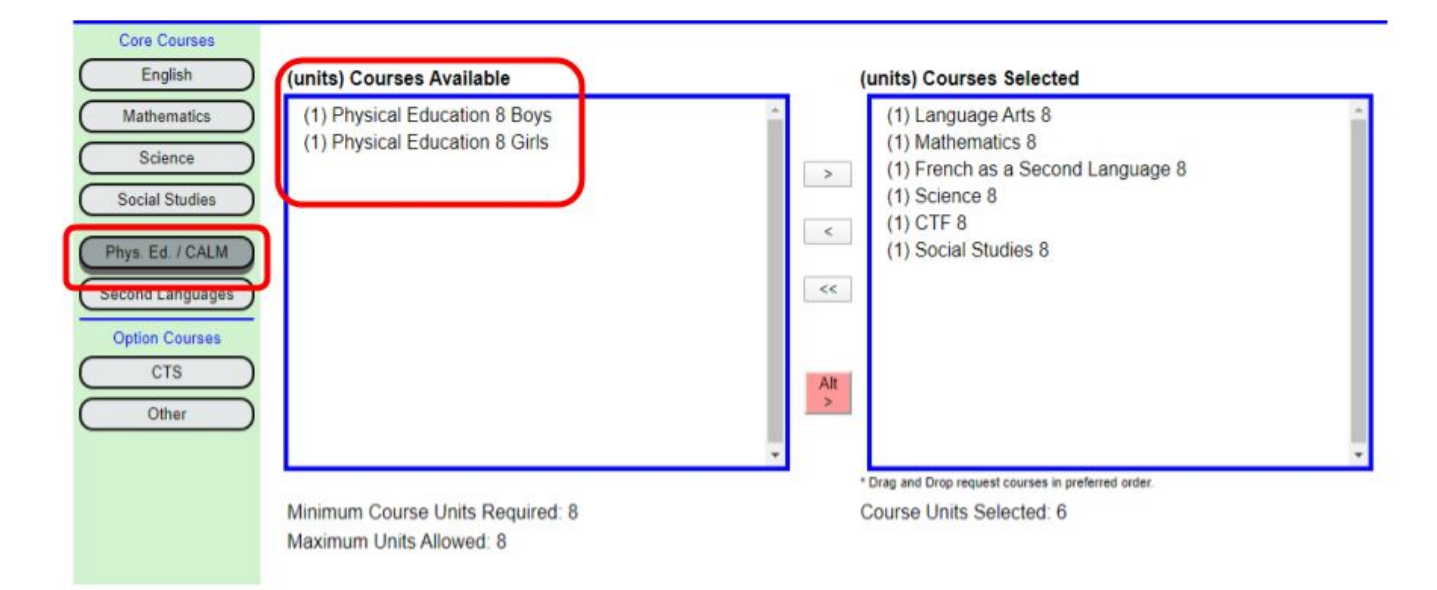

 $\,>$ Click/highlight either the *Boys OR Girls Physical Education* course and click the arrow to move this selected class to the Courses Selected list on the right hand side of the screen. You will notice when you click this arrow, your appropriate grade level Boys OR Girls Physical Education course will appear in the Courses Selected list. You should ONLY have ONE Physical Education course selected at your appropriate grade level (Boys OR Girls).

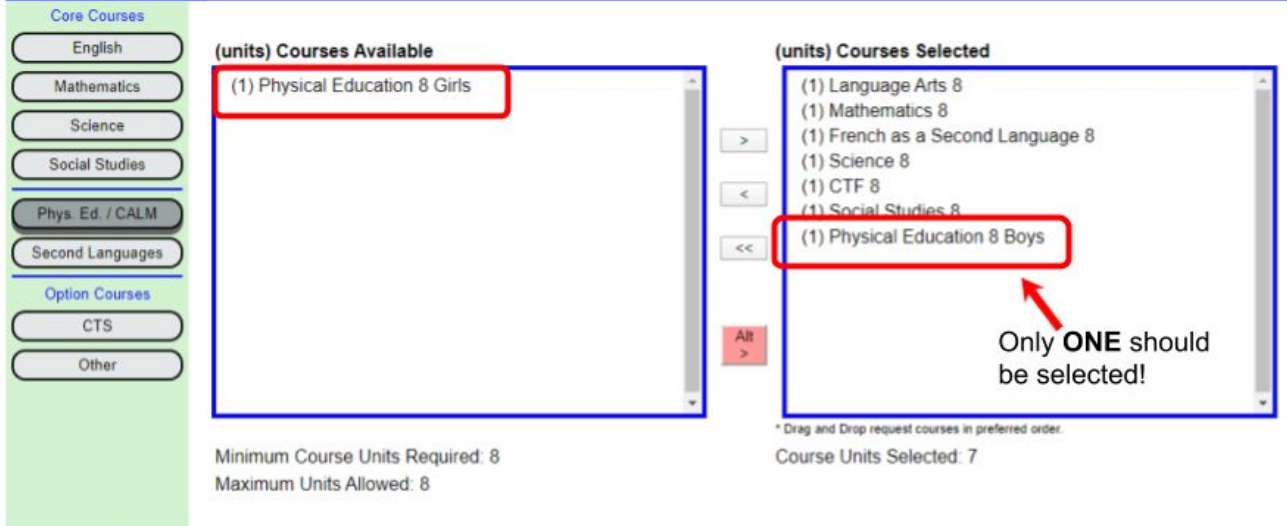

## **Step 6:**

Click on the *Other button*. Your grade level option course selections will show up in the Courses Available list on the left hand side of the screen. Click/highlight your 1st option choice

and click the  $\geq$  arrow to move this selected class to the Courses Selected list on the right hand side of the screen. You will notice when you click this arrow, this grade level option course will appear in the Courses Selected list. Click/highlight your 2nd option choice and click the

arrow to move this selected class to the Courses Selected list on the right hand side of the screen. You will notice when you click this arrow, this grade level option course will appear in the Courses Selected list.

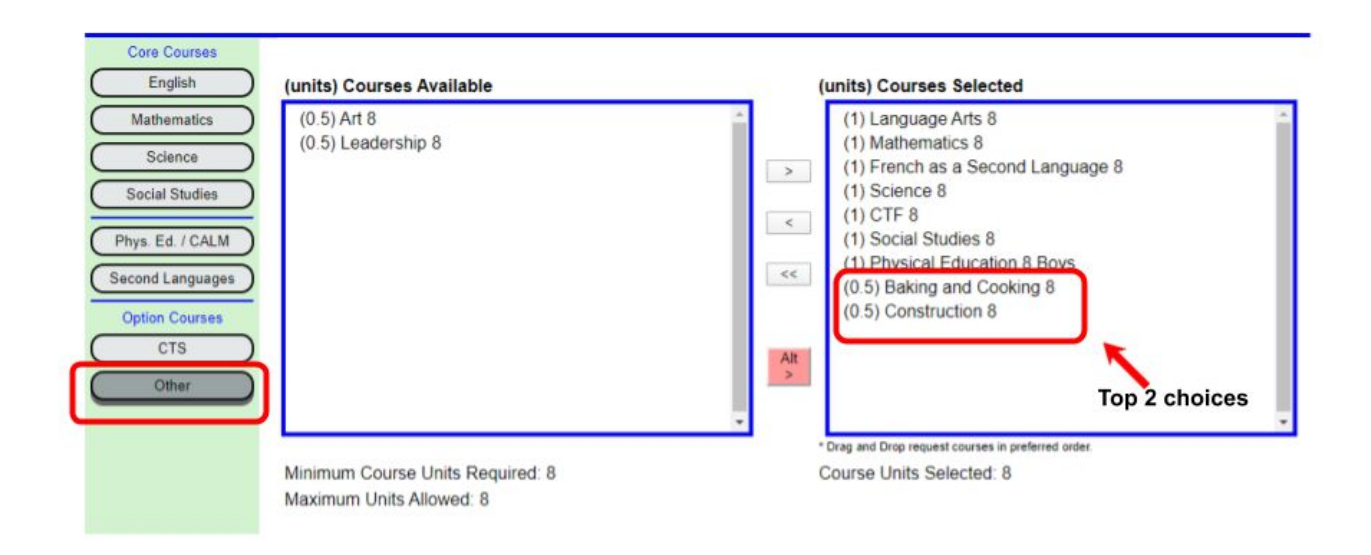

## **Step 7:**

Choose two more options as Alternates (these will be options you would want to take if certain semestered option courses are full and you cannot get into your top two choices). Click/highlight

your 3rd option choice and click on the *pink ALT button* . You will notice when you click this arrow, this alternate grade level option course will appear at the top of the Courses Selected list and will be highlighted in pink. Click on this option and drag it to the bottom of the list.

Click/highlight your 4th option choice and click on the *pink ALT button* . You will notice when you click this arrow, this alternate grade level option course will appear at the top of the Courses Selected list and will be highlighted in pink. Click on this option and drag it to the bottom of the list.

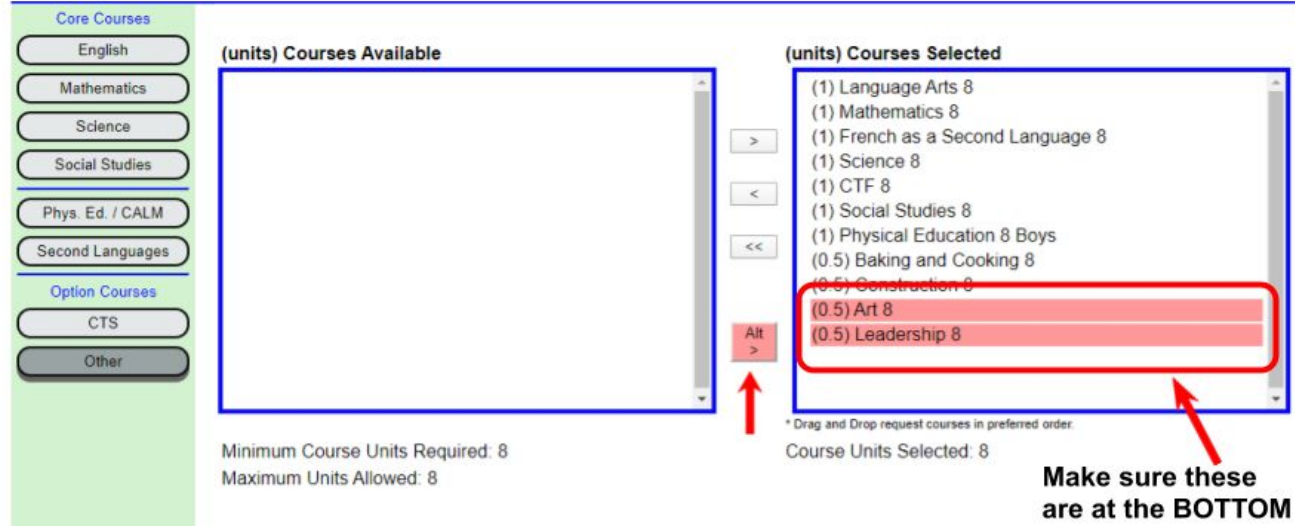

## **Step 8:**

Check to ensure that you have **8 units in the Course Units Selected**, double check your responses and then click the *Save button*.

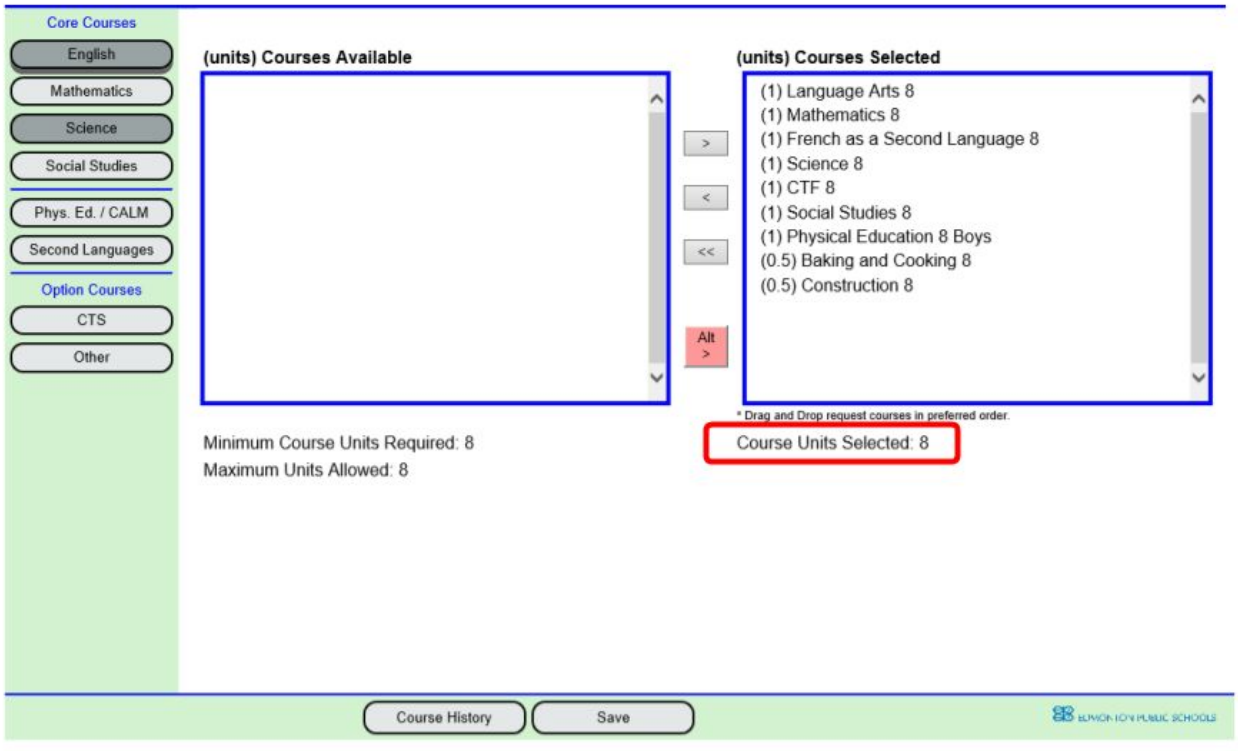

## **Step 9:**

Click on the *Approve/Save button* if finished. If you would like to double check your selections, click on the Return to Selections button.

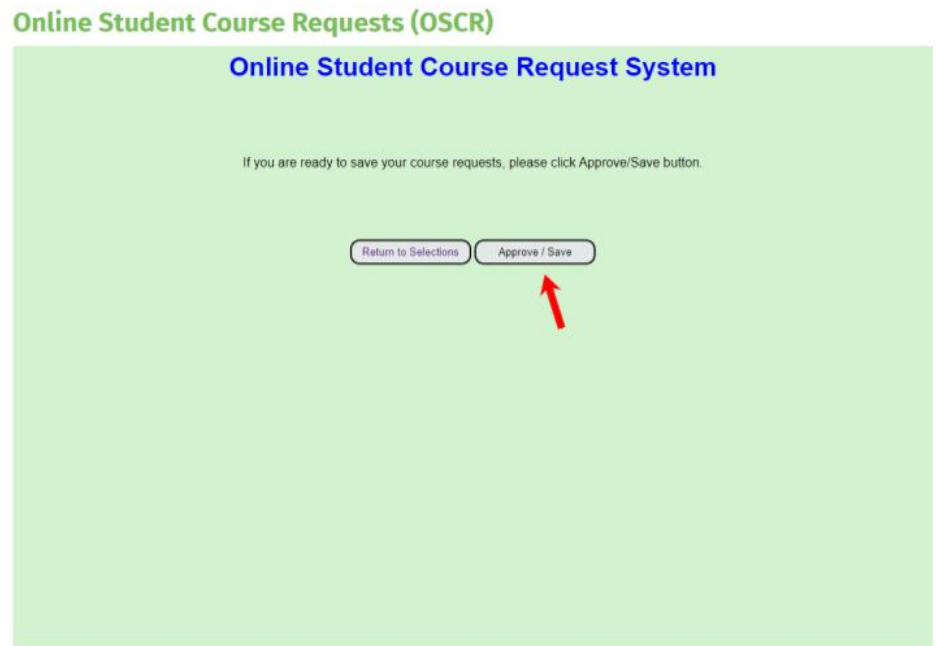

*Thank you for using OSCR. Course requests will be made available to parents and students in the student SchoolZone account within 24 hours, where you can view and print student course requests. You can now exit OCSR and log out of SchoolZone.*

## **Need Assistance?**

Contact the DDM admin team, at 780-457-5435, if you need more information or assistance with this OSCR registration process.

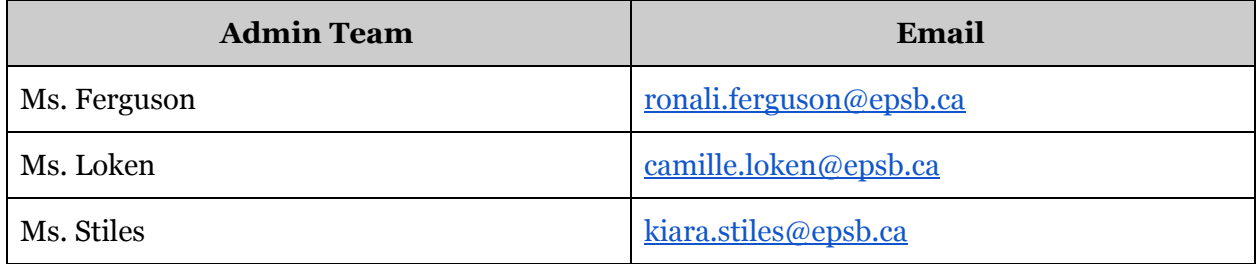